# ポイント管理システム 操作手順

(第2版)

本書の内容およびプログラムは、改良のため予告無く変更することがあります。 またプログラム改良のため、本書の内容と実際の画面・操作が異なる場合があります。

# \*\*\* 目 次 \*\*\*

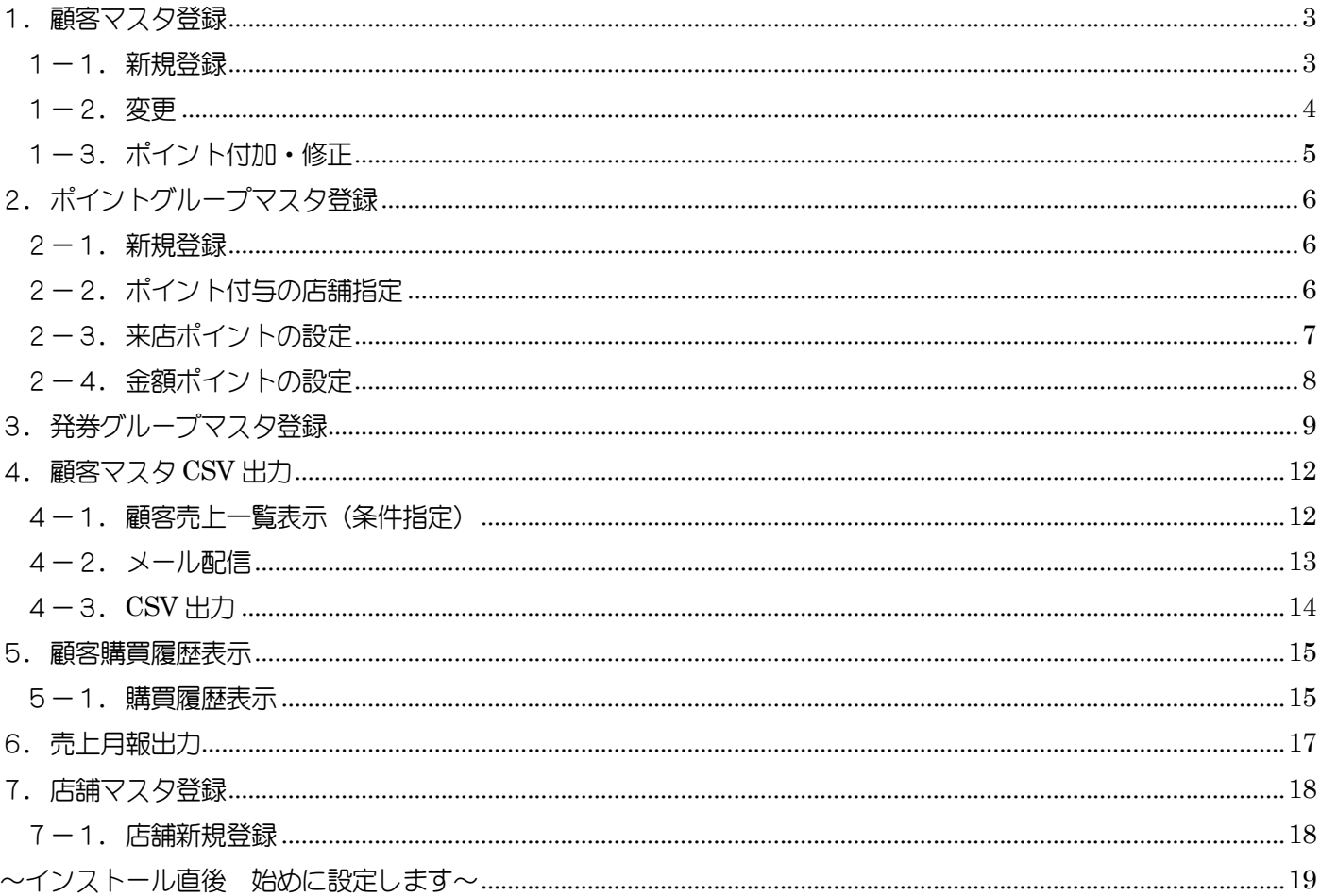

# <span id="page-2-0"></span>1. 顧客マスタ登録

顧客情報の登録·修正、ポイントの付加を行います

#### <span id="page-2-1"></span>1-1.新規登録

顧客を新規で登録します

①スキャンコードに顧客コードを入力、またはバーコードをスキャンします

②各項目を入力します

3 登録 ボタンを押下します

④確認画面で はい ボタンを押下します

⑤登録後、確認画面で OK ボタンを押下します

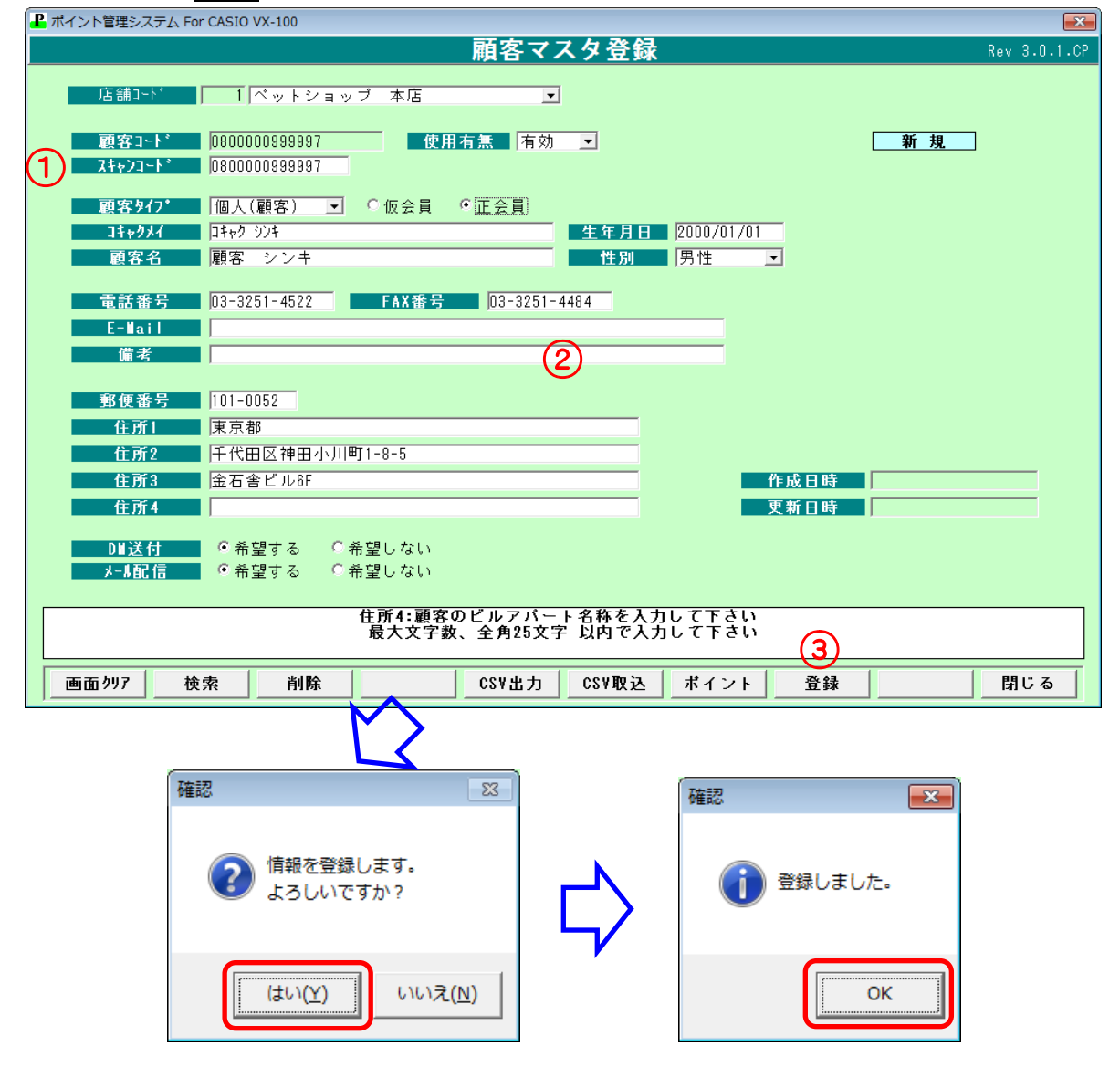

#### <span id="page-3-0"></span>1-2.変更

顧客情報を変更するときは、スキャンコードに直接顧客コードを入力するか、検索から情報を表示します (コード入力)

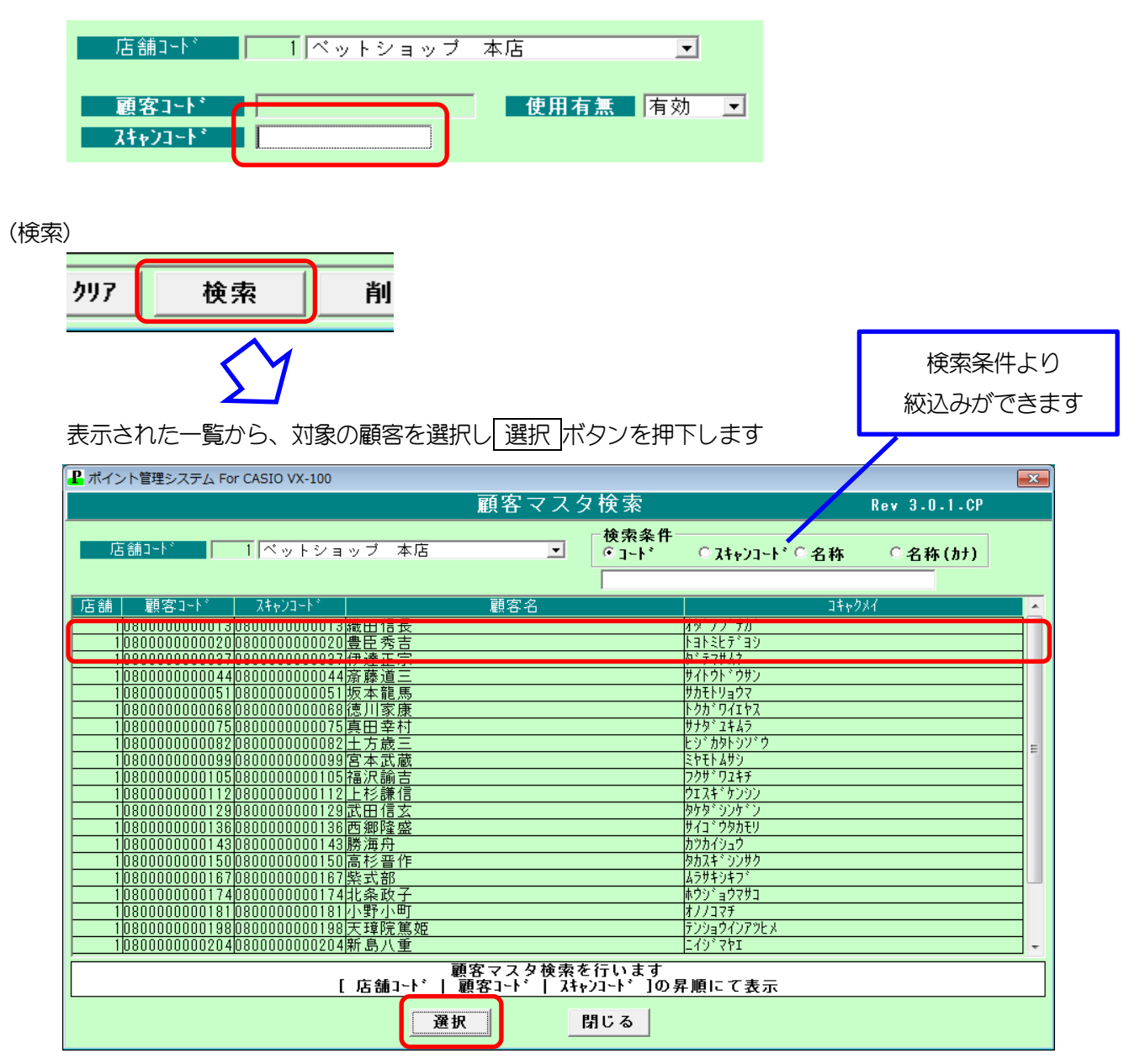

# <span id="page-4-0"></span>1-3.ポイント付加・修正

顧客のポイントを付加・修正を行います

①ポイント修正する顧客を表示し、 ポイント ボタンを押下します

②右側にある「ポイント数」を修正します

- 3 登録 ボタンを押下します
- 4 閉じる ボタンを押下します
- ⑤ 登録 ボタンを押下します

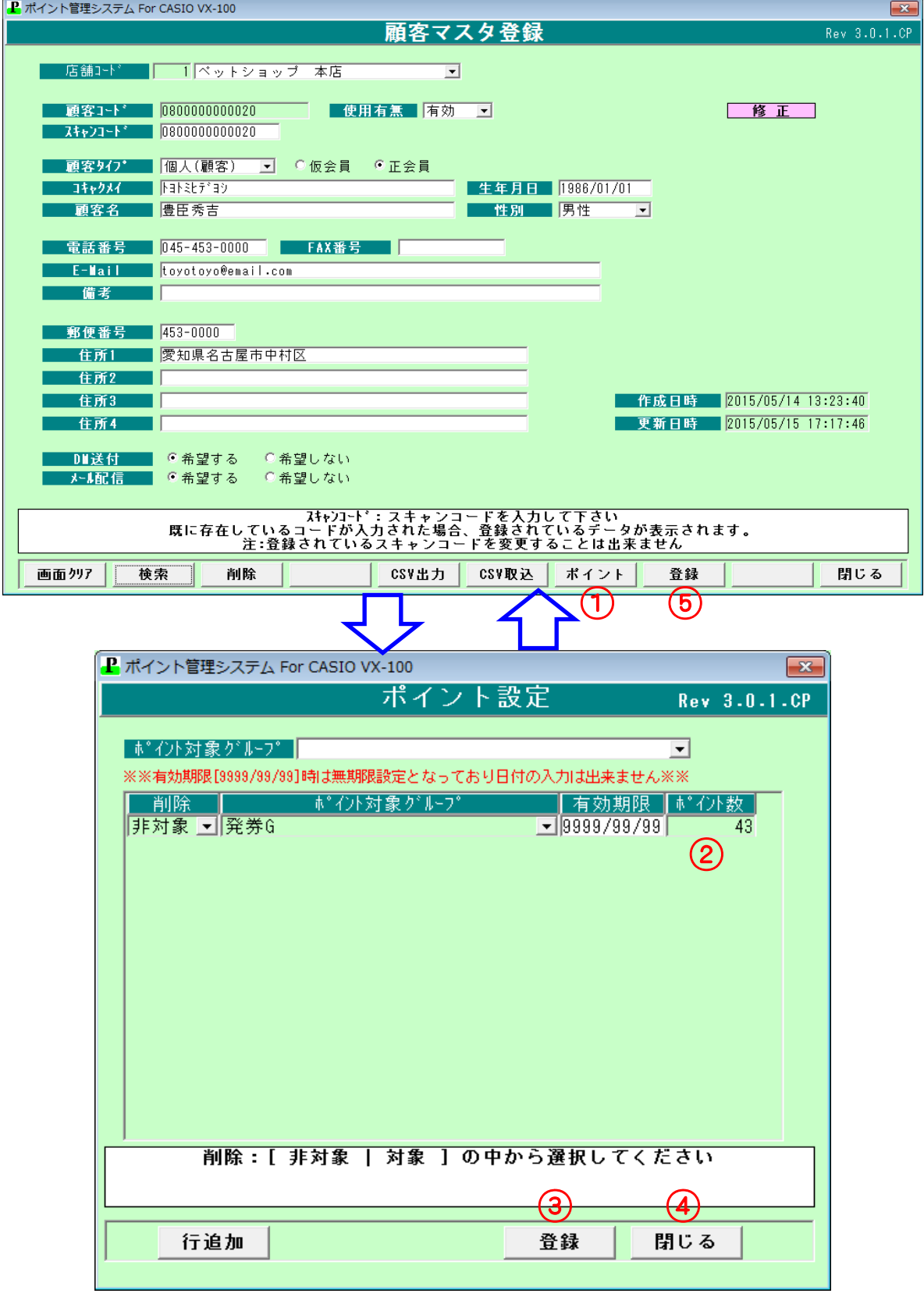

# <span id="page-5-0"></span>2.ポイントグループマスタ登録

店舗毎に付与するポイントの設定を行います ポイントは、来店した際に付与する方法と金額に対して付与する 2 種類があります

#### <span id="page-5-1"></span>2-1.新規登録

①グループ No.を入力します ②グループ名を入力します ③売上金額によるポイントの有無をチェックします 金額によるポイント付与の場合はチェックを付けます 来店によるポイント付与の場合はチェックを外します

④下にある 登録 ボタンを押下します

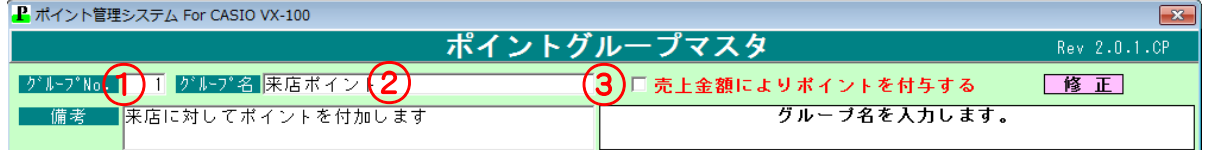

### <span id="page-5-2"></span>2-2. ポイント付与の店舗指定

ポイント付与の種類により、店舗を指定します

例えば、店舗Aでは金額によるポイント付与

①グループ No.を入力します

②指定する店舗を店舗一覧から登録店舗へドラッグします

③ 登録 ボタンを押下します

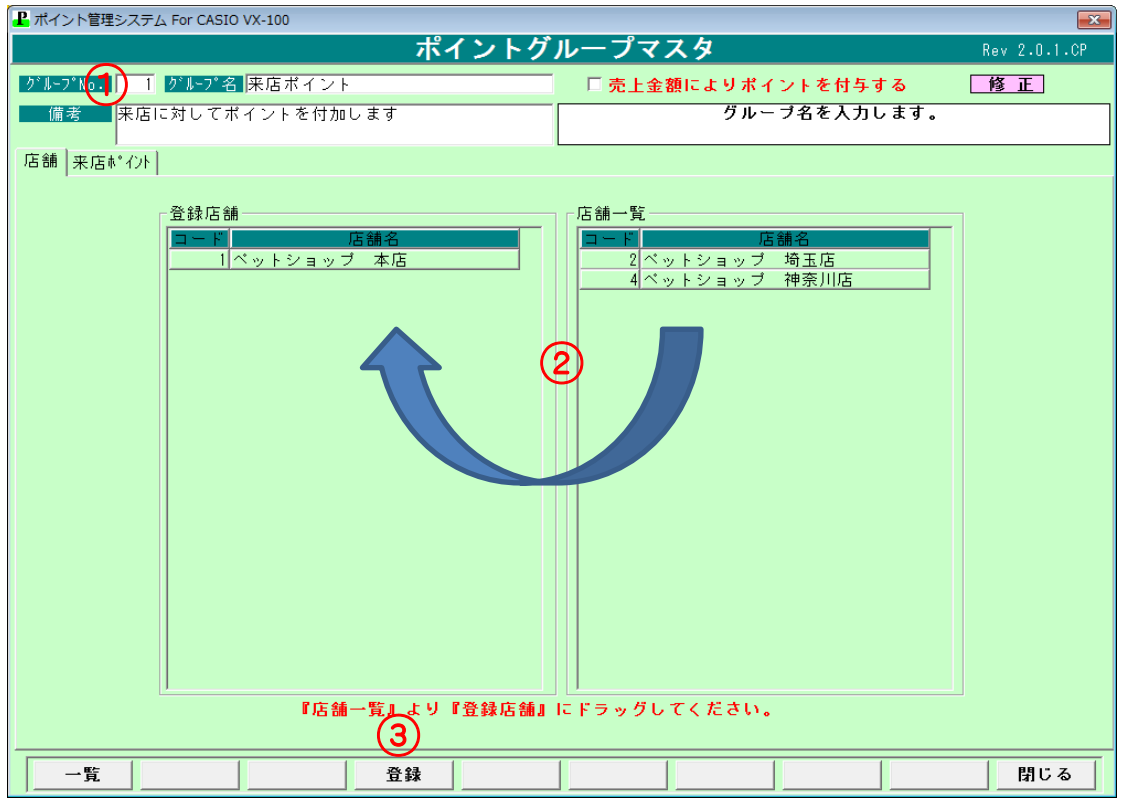

店舗Bでは来店によるポイント付与 のように、店舗毎にポイント付与の形態を選択します

# <span id="page-6-0"></span>2-3. 来店ポイントの設定

ランク毎の来店ポイントの設定をします 顧客検索時に表示される右側のボタンの設定です ①来店ポイントタブをクリックします ②ランクを選択します ③行追加ボタンを押下し、行を追加します ④ポイント名、付与方法、ポイント数、条件を入力します ⑤ 登録 ボタンを押下します

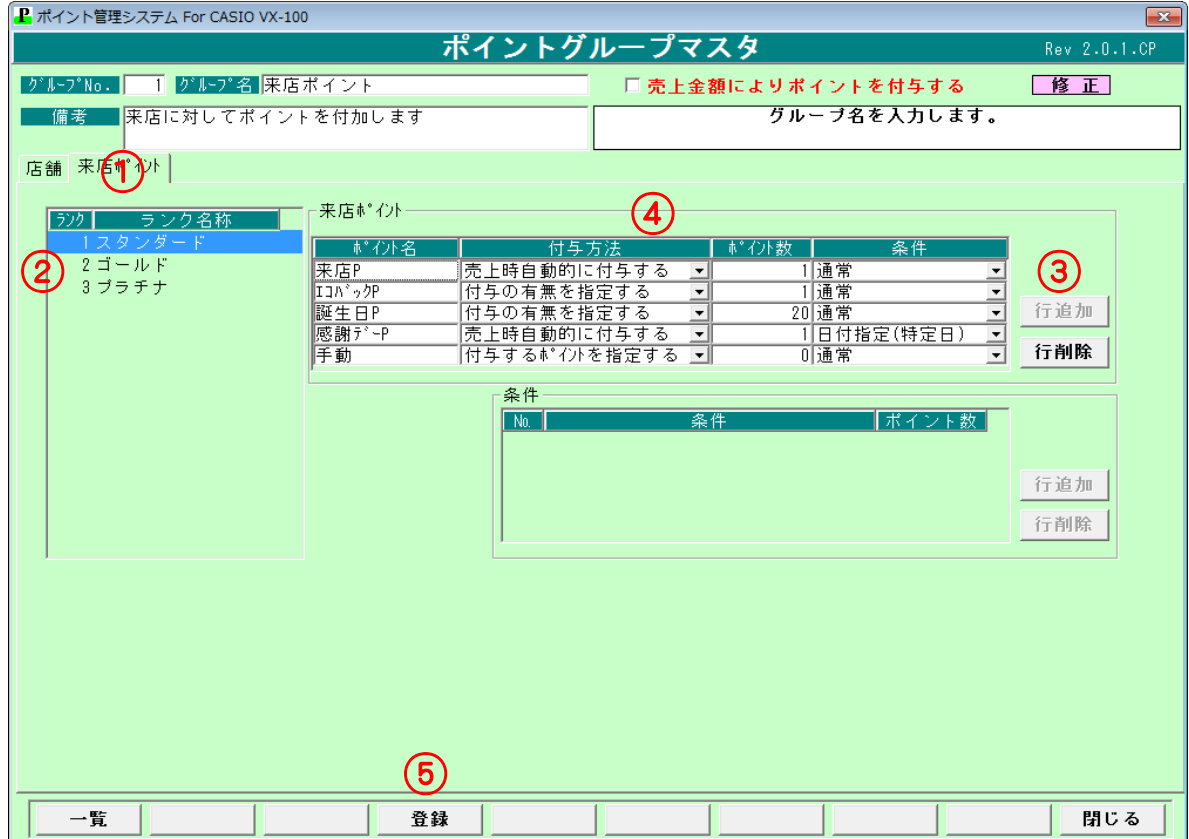

## <span id="page-7-0"></span>2-4. 金額ポイントの設定

- ランク毎の金額ポイントの設定をします
- ①金額ポイントタブをクリックします
- ②ランクを選択します
- 3 行追加 ボタンを押下し、行を追加します
- ④ポイント付与の方法を入力します
- ⑤ポイントの優先順位を付けます
	- 上から順番に優先順位が高くなります
	- 例)通常 100 円 1P、ある期間だけ 100 円 2P のする場合 優先順位で通常より日付指定(範囲)を優先にすると、指定期間中は 100 円 2 ポイントになります 優先順位で通常が優先の場合は、指定期間中でも 100 円 1 ポイントになります
- ⑥ 登録 ボタンを押下します

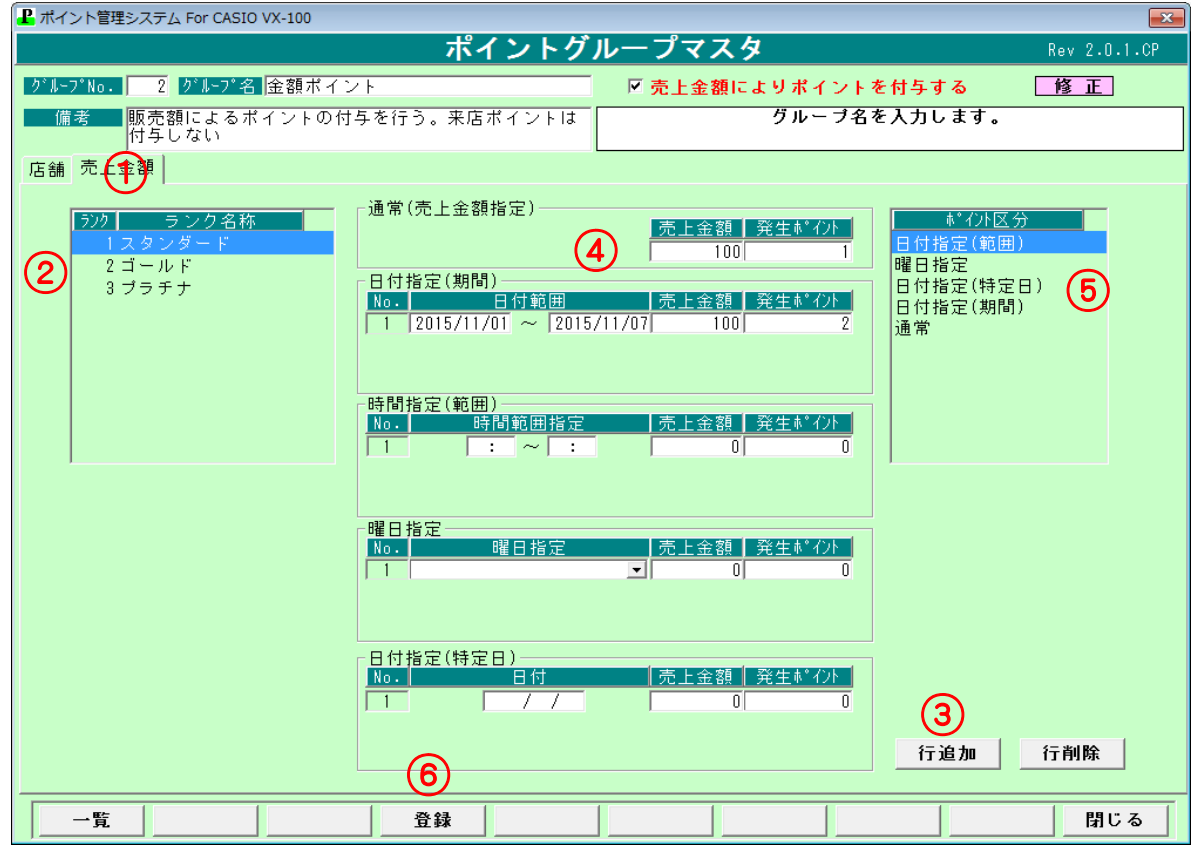

<span id="page-8-0"></span>3. 発券グループマスタ登録

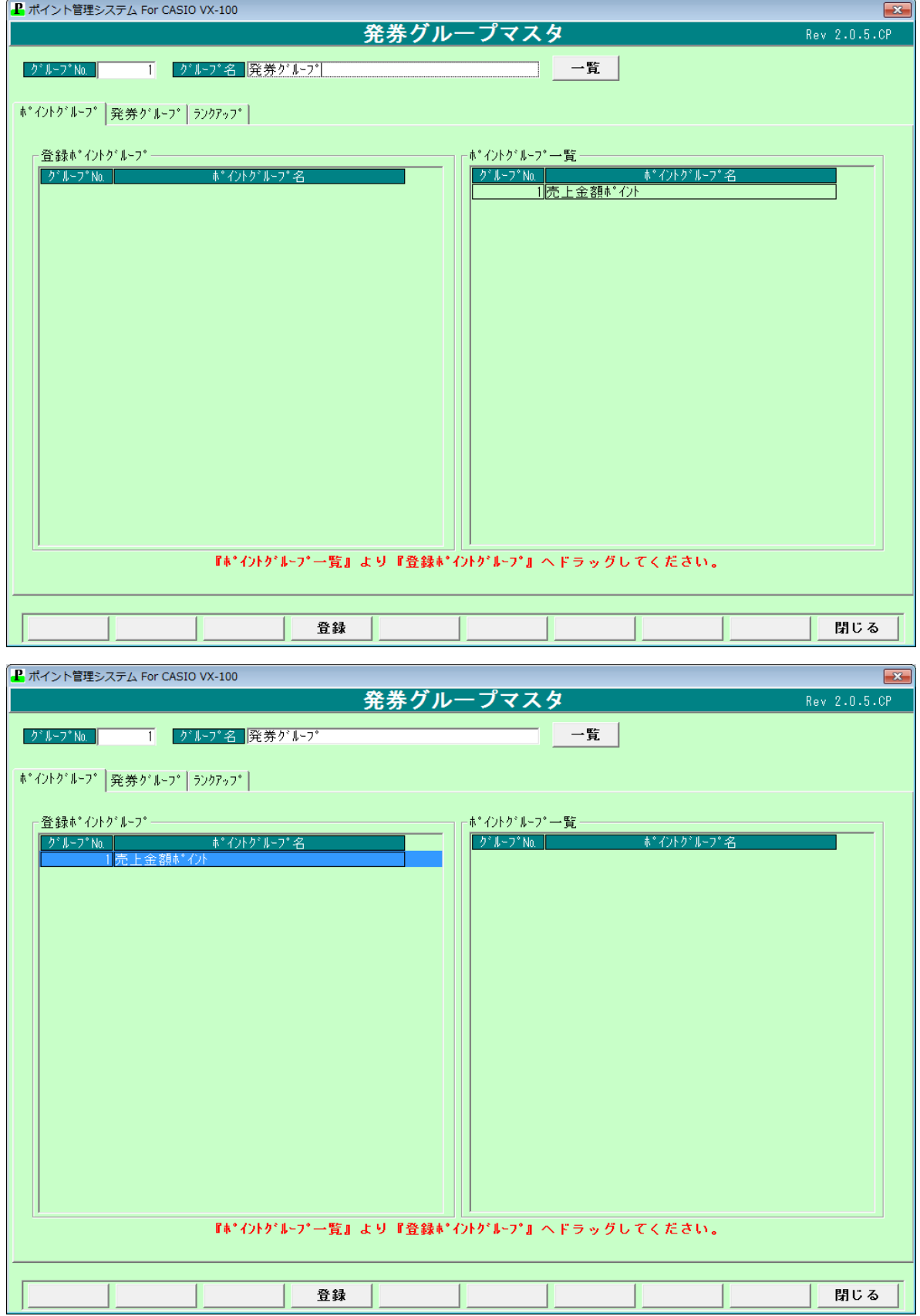

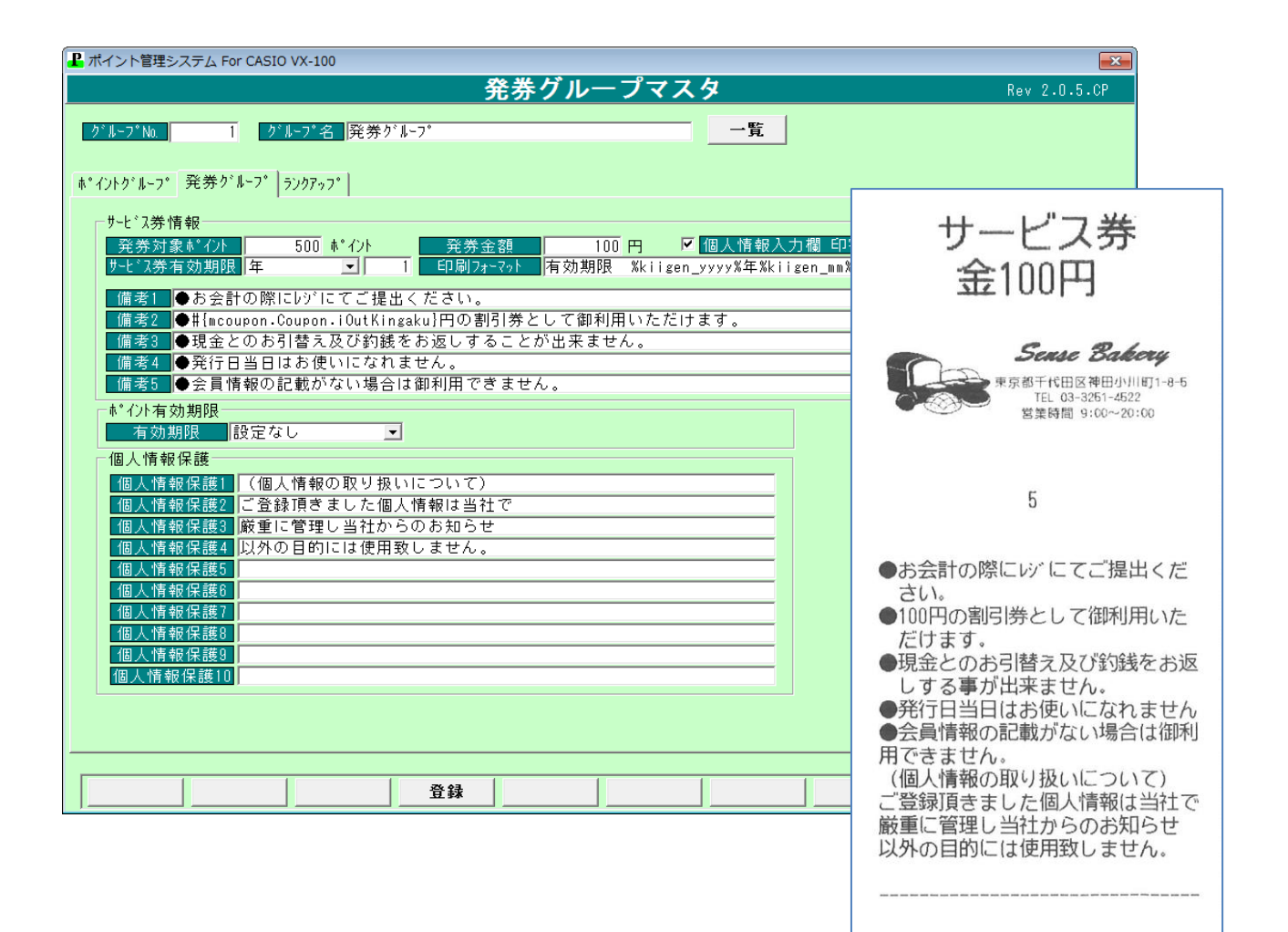

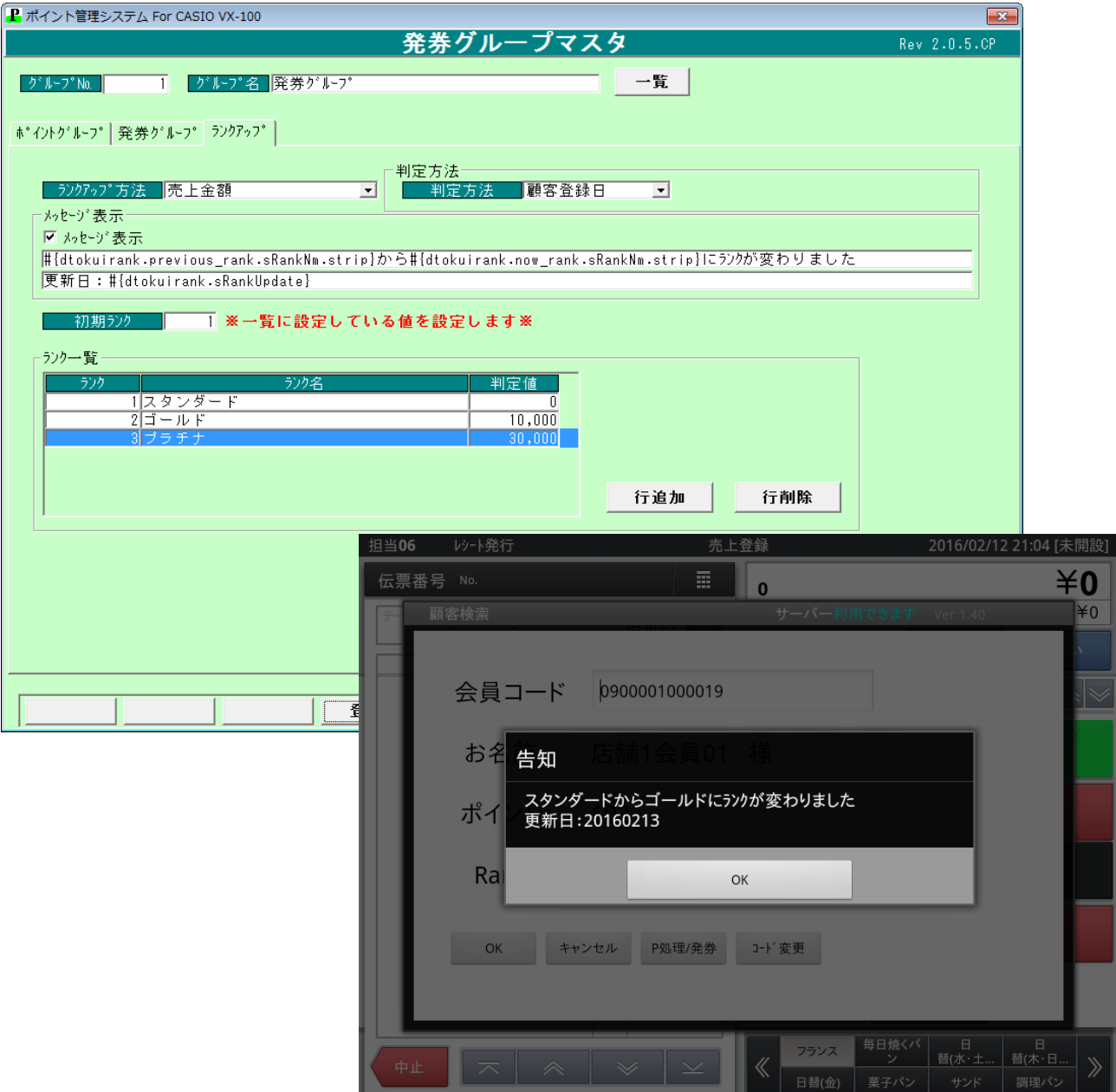

# <span id="page-11-0"></span>4. 顧客マスタ CSV 出力

条件により抽出した顧客に対し、メール配信や CSV 出力することができます 表示された顧客をダブルクリックすると、選択した顧客の購買履歴画面が表示されます

## <span id="page-11-1"></span>4-1. 顧客売上一覧表示(条件指定)

①売上日範囲指定をします ②抽出条件を入力します

3 表示 ボタンを押下します

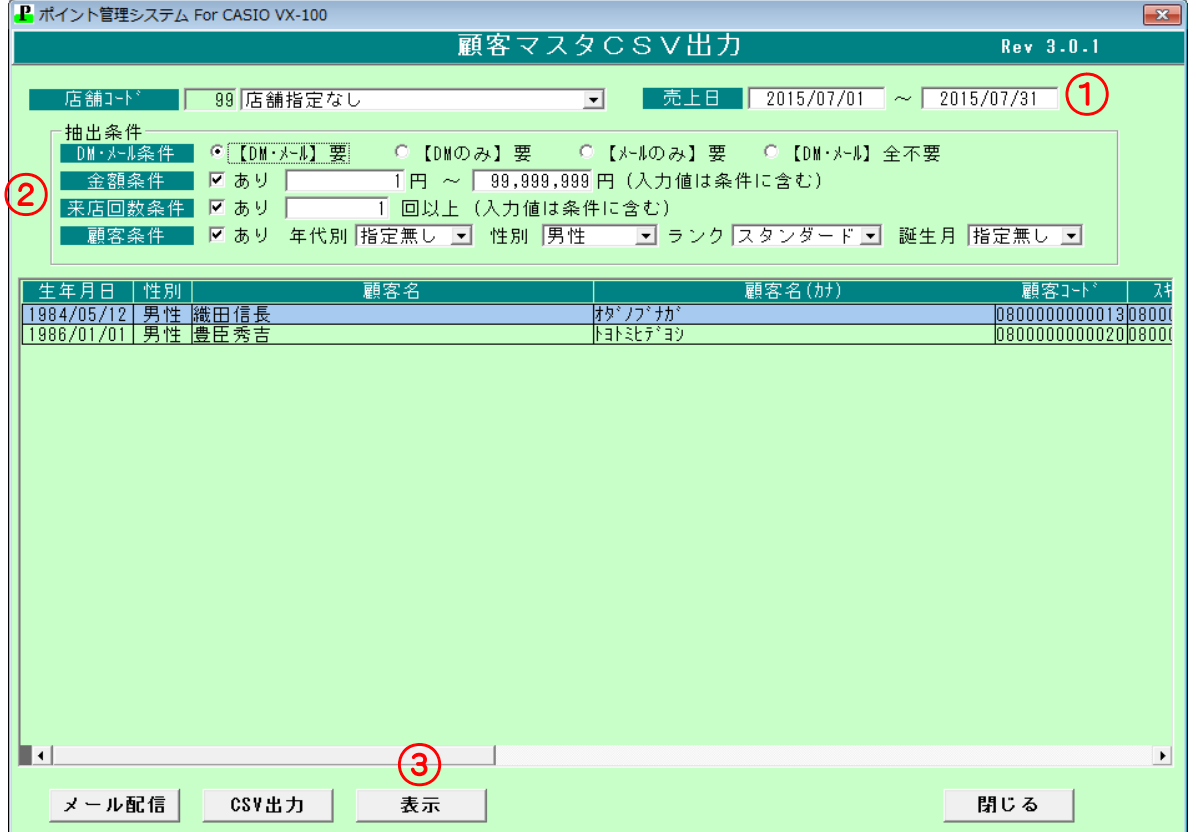

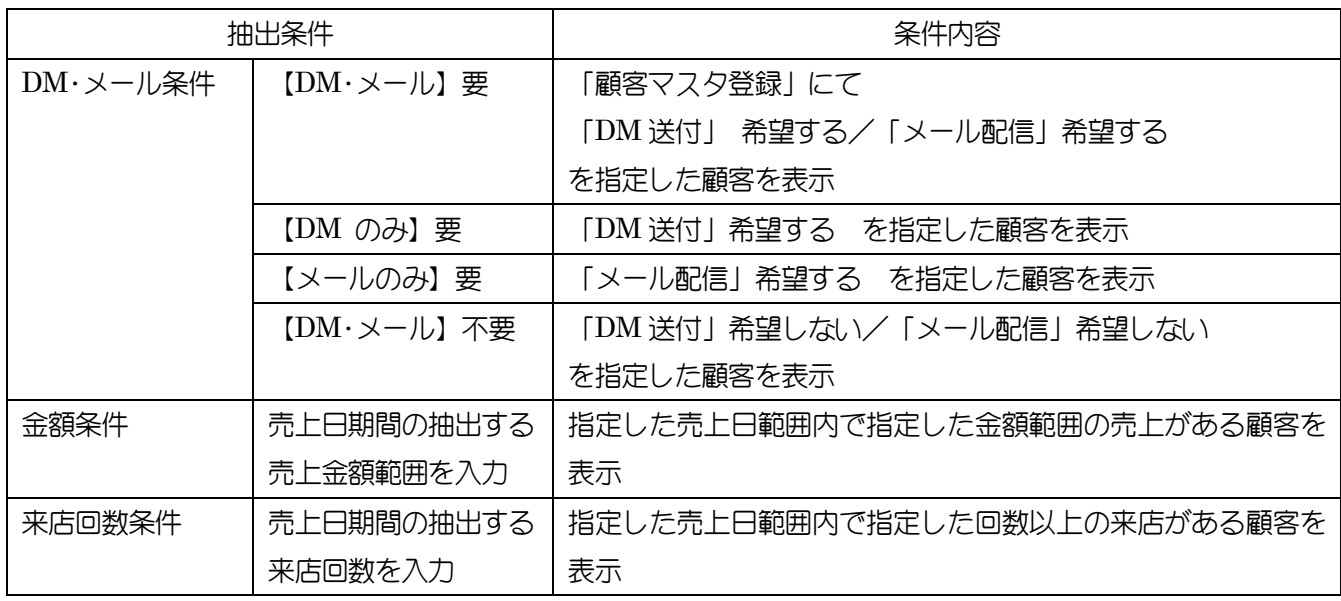

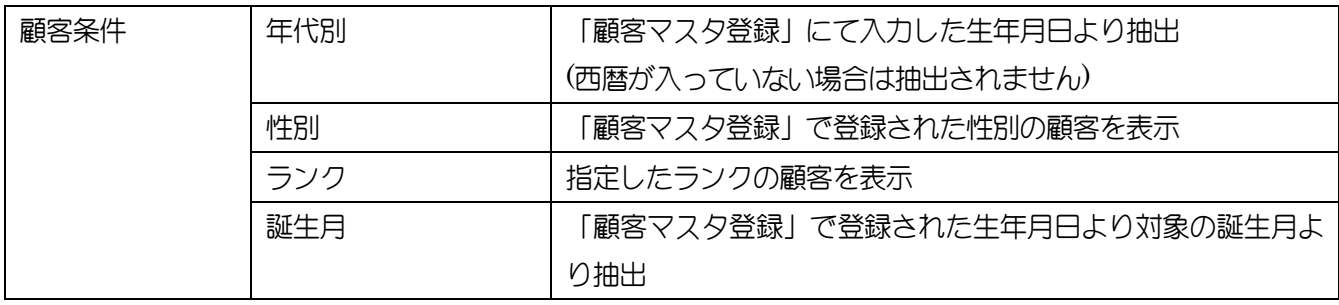

## <span id="page-12-0"></span>4-2.メール配信

抽出した顧客に対し、メール配信を行います ※メール配信には、本システムにメールの設定が必要です

①タイトル(メールヘッダ)を入力します

②メール本文を入力します

③ 登録 ボタンを押下します

④メールを配信する顧客の「送信」にチェックを付けます

⑤ 送信 ボタンを押下します

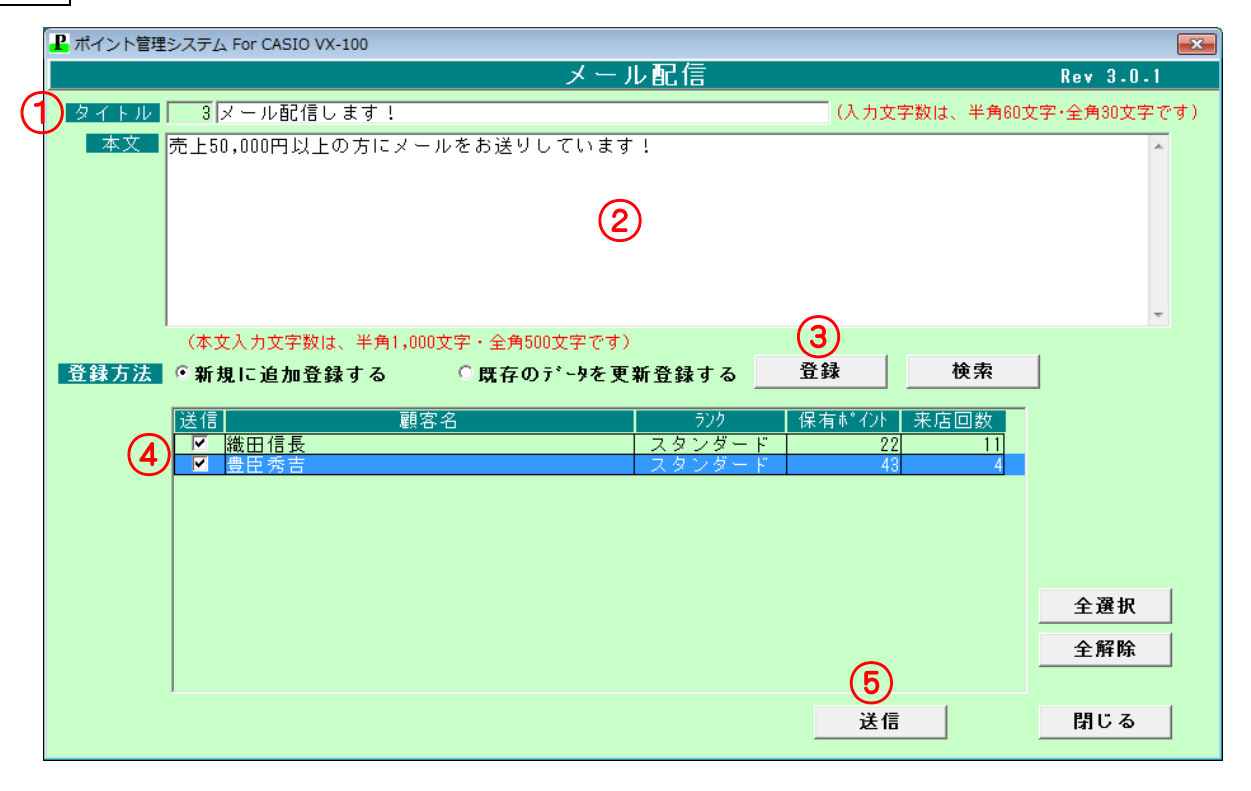

# <span id="page-13-0"></span>4-3.**CSV** 出力

抽出した顧客一覧を CSV 形式で保存します

- ①「顧客マスタ CSV 出力」画面左下の CSV 出力 ボタンを押下します
- ②「保存する場所」で ▼ を押下し、保存先を選択します
- ③ファイル名に保存するファイル名を入力します
- 4 保存 ボタンを押下します

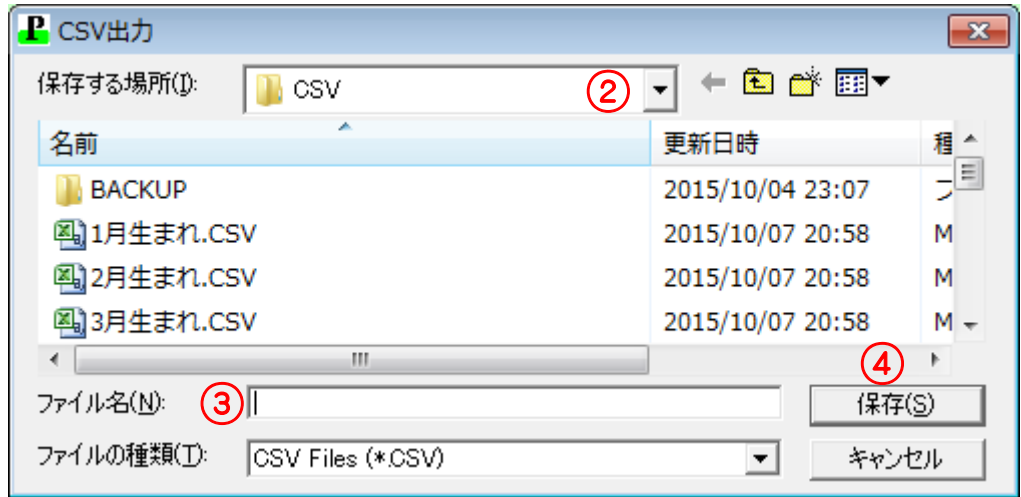

# <span id="page-14-0"></span>5.顧客購買履歴表示

指定した顧客の購入した商品の履歴を表示します

#### <span id="page-14-1"></span>5-1.購買履歴表示

顧客コードに直接顧客コードを入力するか、顧客検索より顧客を表示することができます (コード入力)

顧客コードを入力、またはバーコードをスキャンし、 ま示 ボタンを押下します

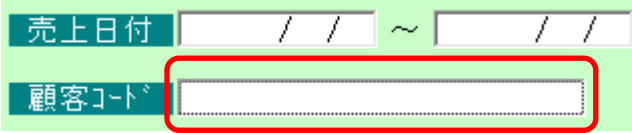

(検索)

顧客検索 ボタンを押下すると顧客検索画面が表示されます

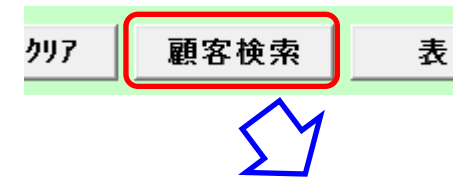

表示された一覧から、対象の顧客を選択し 選択 ボタンを押下します

検索条件より 絞込みができます

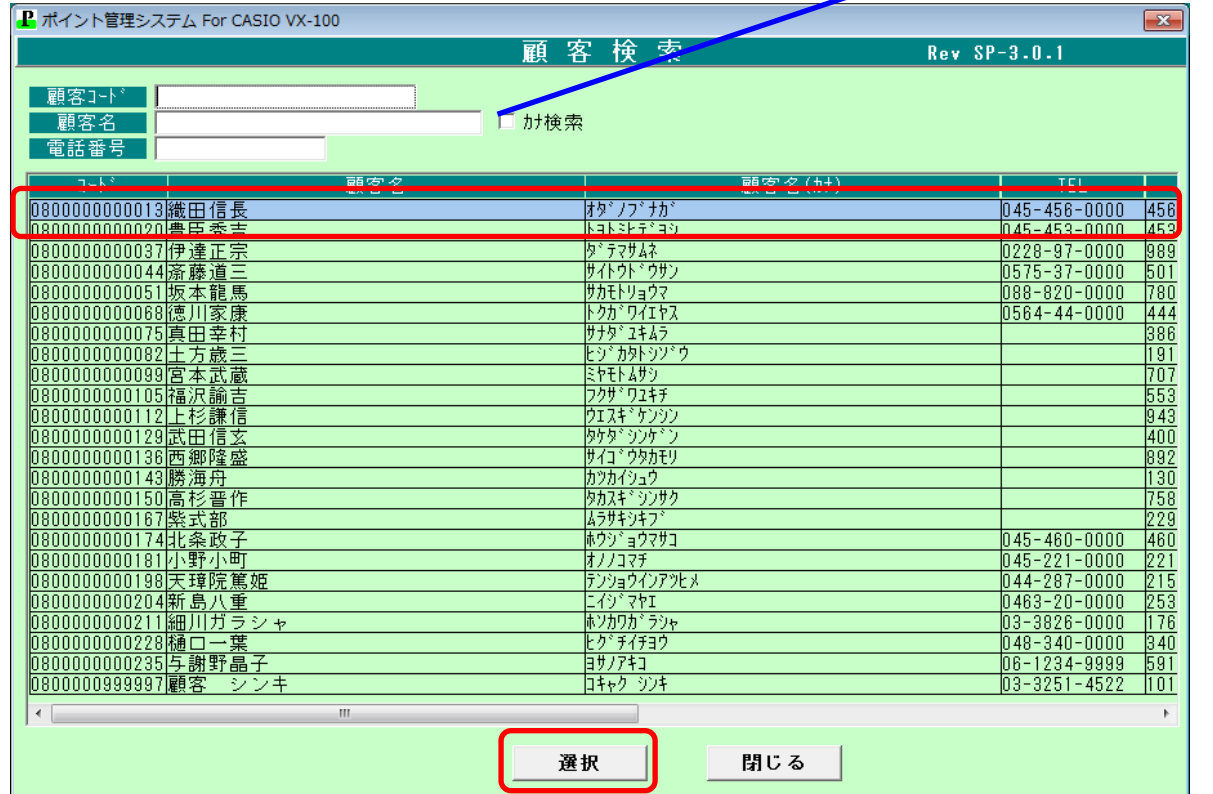

## 入力した顧客の購買履歴が表示されます

## 左側の日付、レシート No をクリックすると、左側に詳細が表示されます

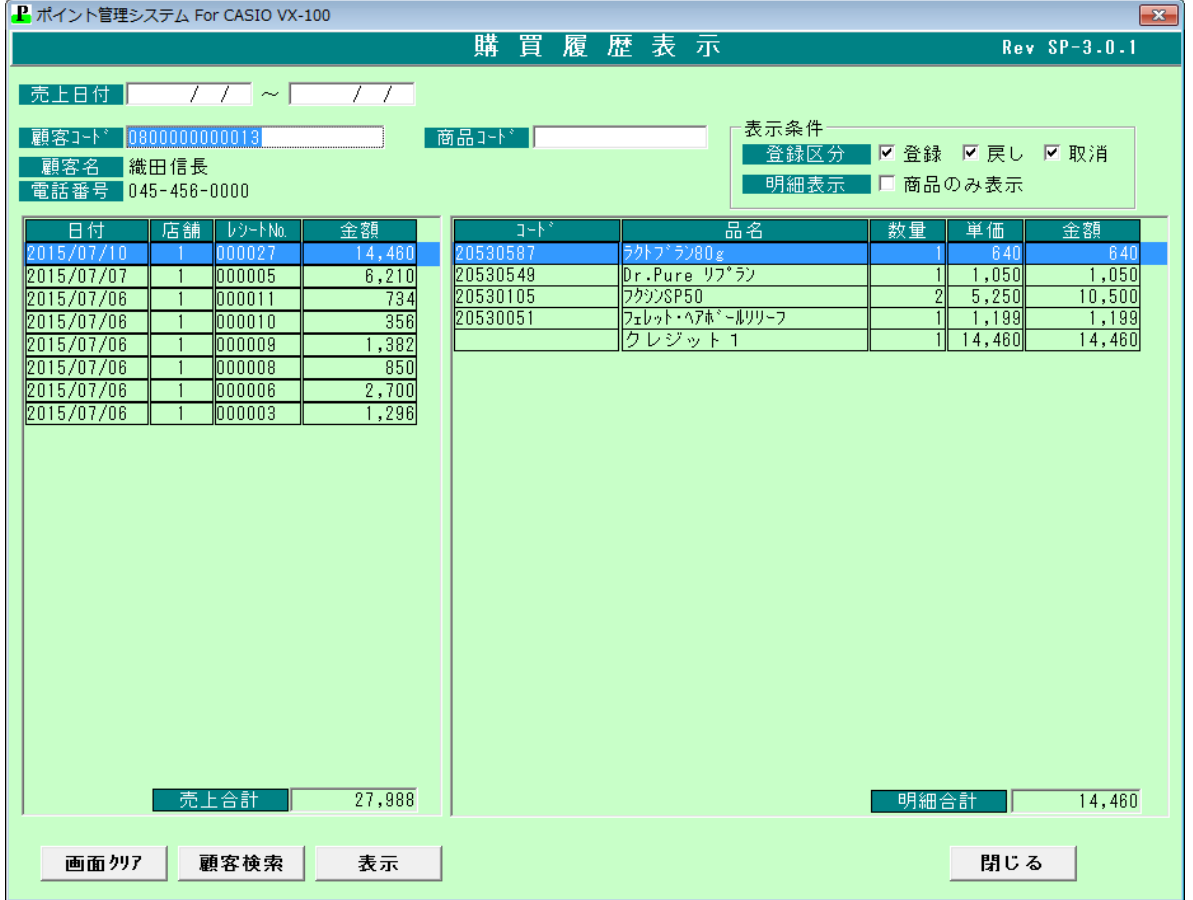

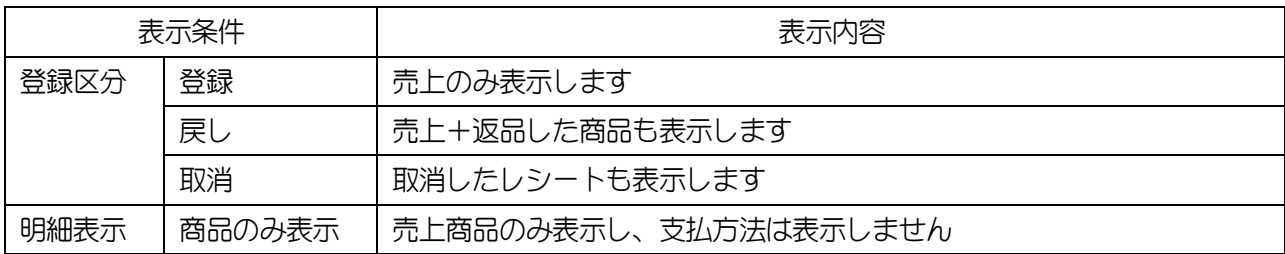

# <span id="page-16-0"></span>6.売上月報出力

日別の売上、会員売上一覧を表示します

①売上年・売上月を入力します

売上月は 2 桁で入力してください(1 月の場合は 01 月と入力します)

②表示する店舗を指定します

3 表示 ボタンを押下します

(4)CSV 出力する場合は CSV 出力 ボタンを押下します

印刷する場合は 印刷 ボタンを押下します

\*プレビュー:印刷イメージを表示します

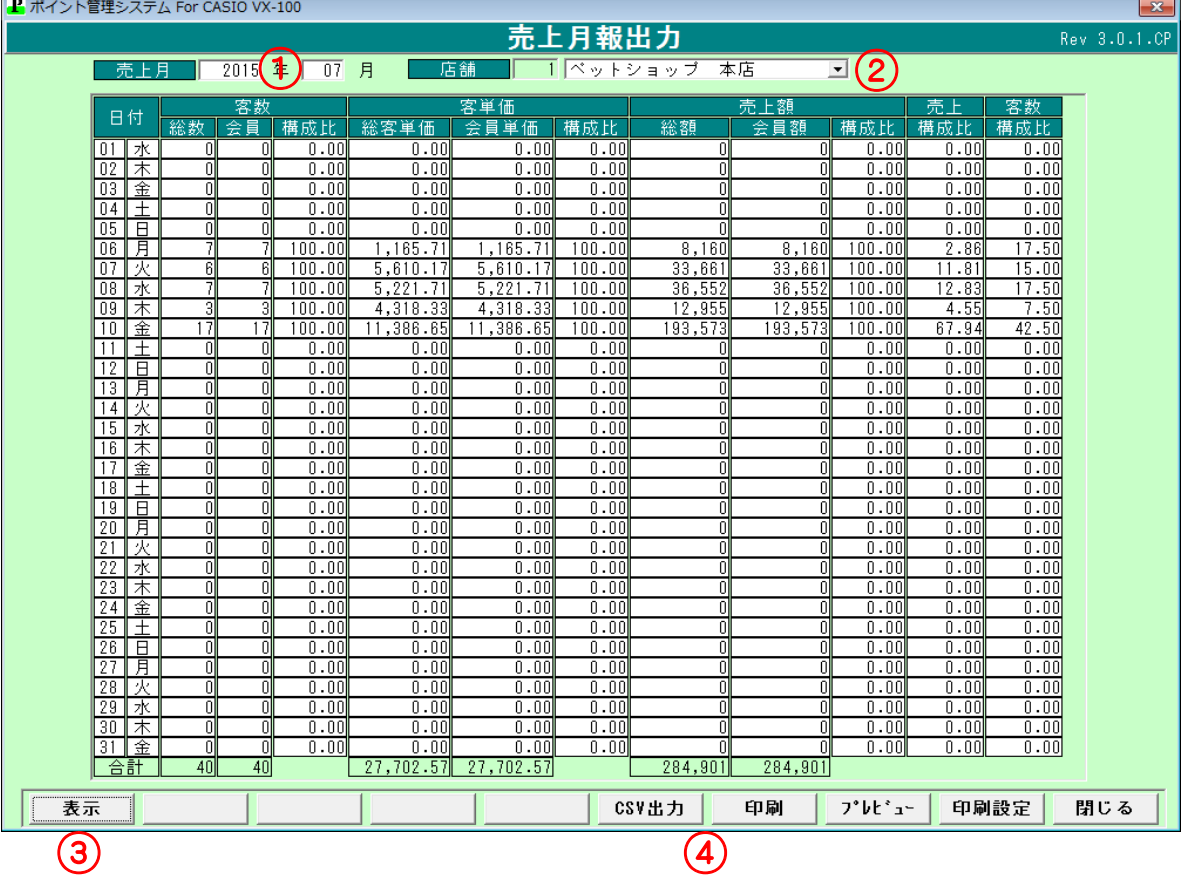

# <span id="page-17-0"></span>7. 店舗マスタ登録

店舗情報、レジスタの IP アドレスを登録します

#### <span id="page-17-1"></span>7-1.店舗新規登録

①店舗番号を入力します

②店舗名称を入力します

- ③ レジ追加 ボタンを押下し、レジ No、IP アドレスを入力します
- ④ 登録 ボタンを押下します

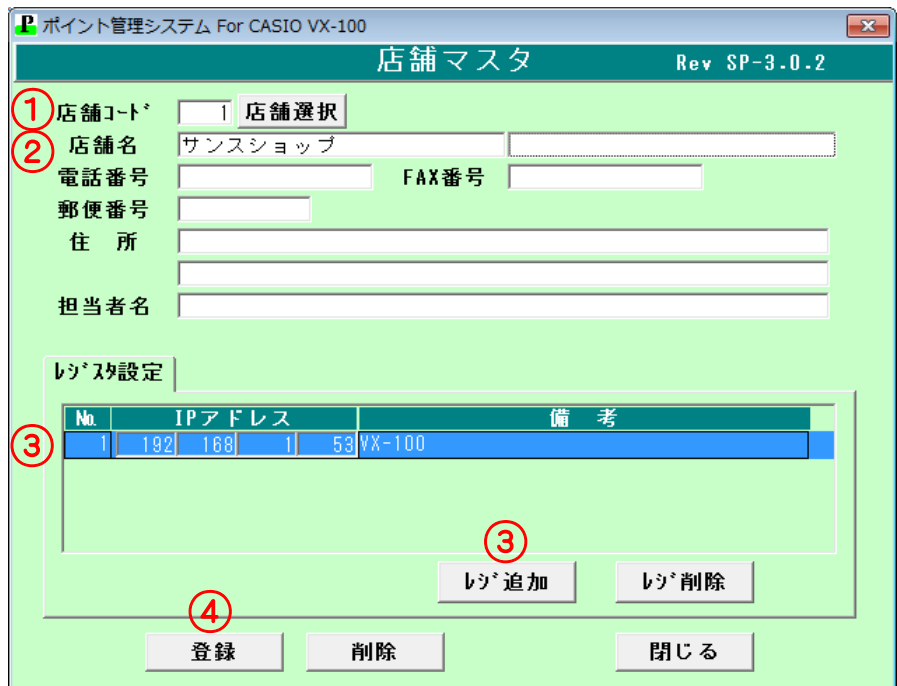

# <span id="page-18-0"></span>~インストール直後 始めに設定します~

ソフトインストール直後、初回のみ以下の流れで初回登録を行います

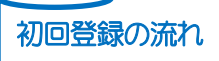

 ※ここでは、必要最低限の項目のみ記述します 詳細な項目の入力は、後ほどそれぞれの画面でご登録をお願いいたします

- (1)『店舗マスタ登録』にて「店舗コード」、「店舗名称」を入力します
- (2)『ポイントグループマスタ登録』にて「グループ No.」、「グループ名」、「登録店舗」を入力します この時「発券グループマスタ登録」が行われていないため「ランクが選択されていません。」 「売上金額データの登録に失敗しました。ランクが選択されていません。」とメッセージが表示されますが OK ボタンを押下し、処理を続けます
- (3)『発券グループマスタ登録』にて「グループ No」、「グループ名」、「登録ポイントグループ」、 ランクアップタブ内「初期ランク」、「ランク一覧」を入力します
- (4)『ポイントグループマスタ登録』にて(2)で入力した「グループ No.」を入力すると、登録した内容が が表示されます

"売上金額"または"来店ポイント"タブを押下し、ポイント付与の条件を入力します

#### (1)店舗マスタ登録

①店舗番号を入力します

②店舗名称を入力します

3 登録 ボタンを押下します

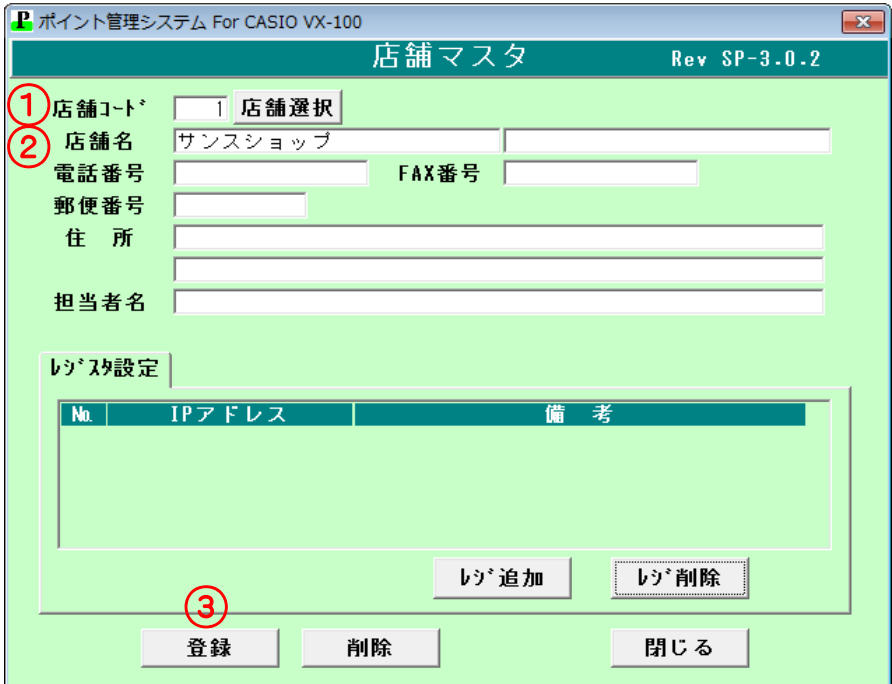

## (2)ポイントグループマスタ登録

①グループ No、グループ名を入力します

- ②「店舗一覧」から「登録店舗」へ店舗をドラッグします
- ③ 登録 ボタンを押下します
- ④「ランクが選択されていません」とメッセージが表示されます。 OK ボタンを押下します
- ⑤「売上金額データの登録に失敗しました」とメッセージが表示されます。 OK ボタンを押下します

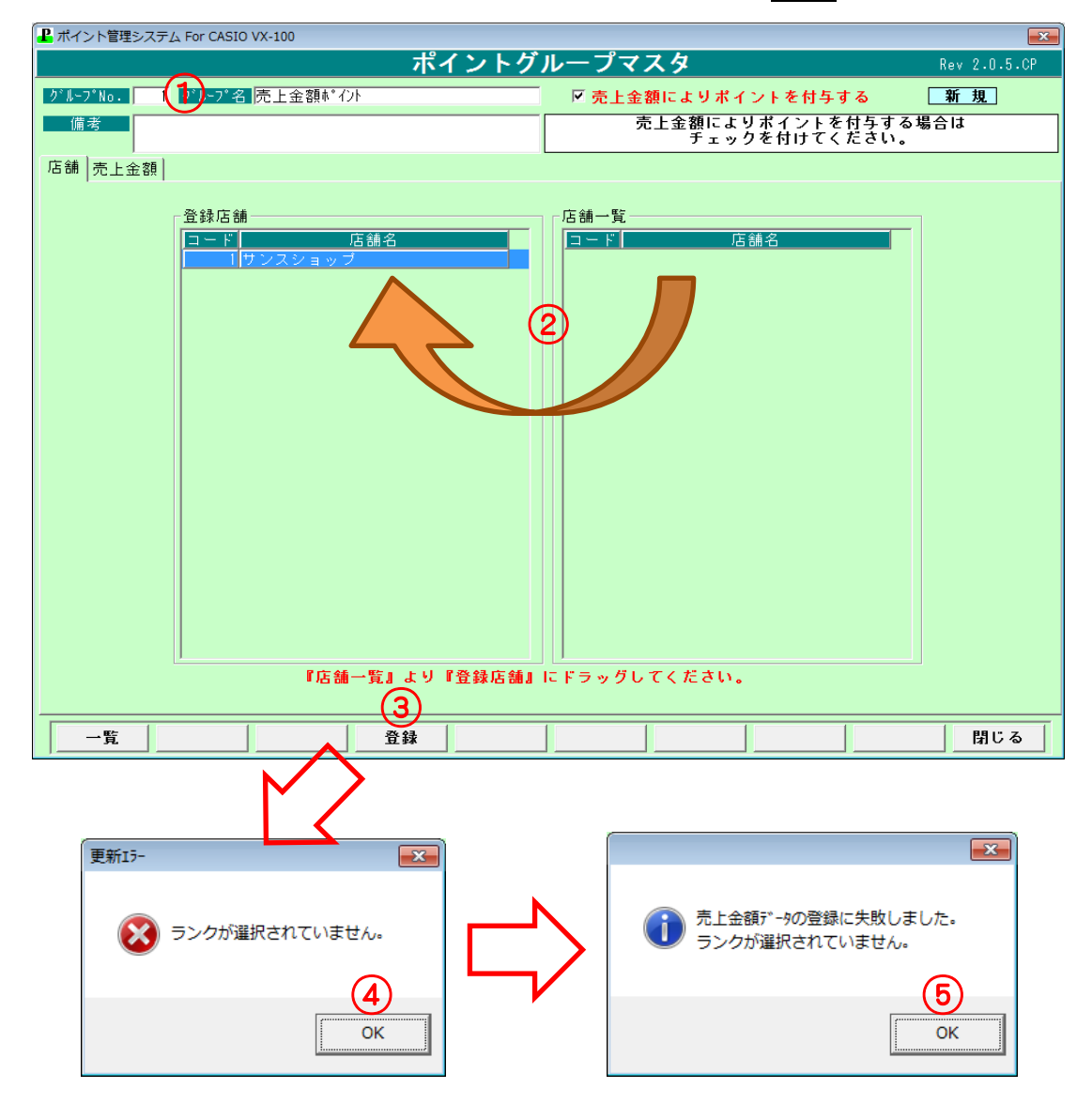

## (3) 発券グループマスタ登録

①グループ No、グループ名を入力します

②「ポイントグループ一覧」から「登録ポイントグループ」へポイントグループをドラッグします

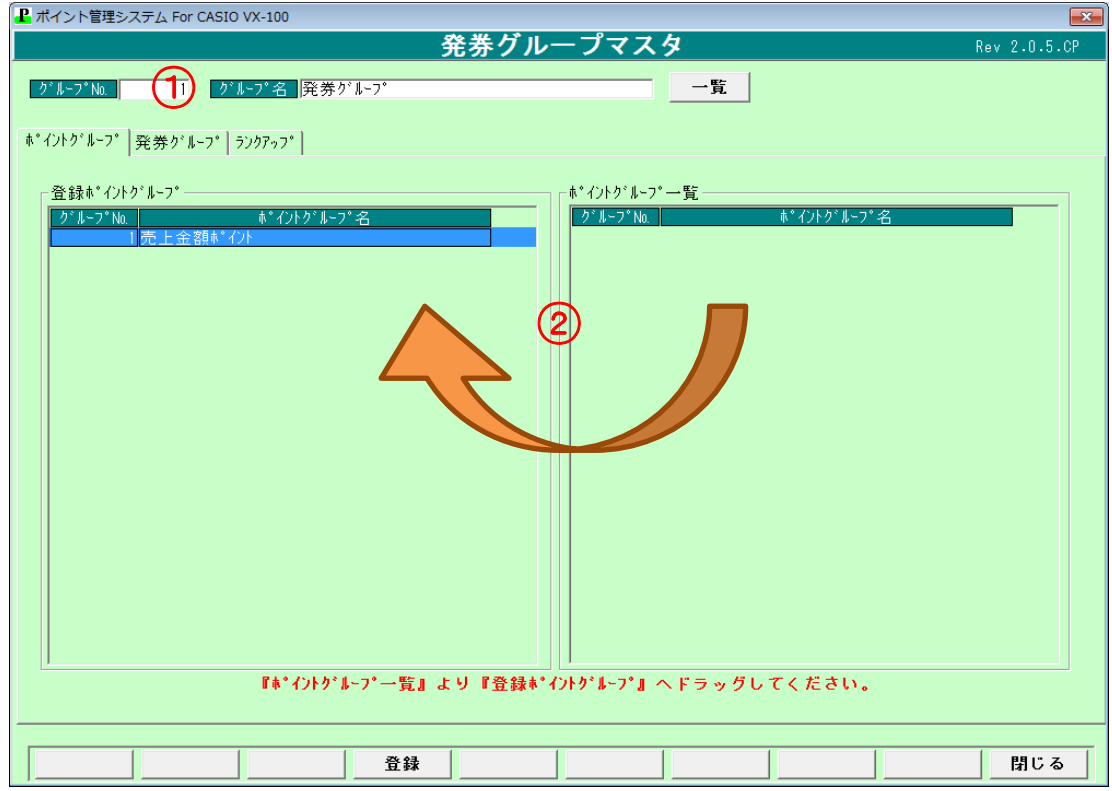

③「ランクアップ」タブをクリックします

④「初期ランク」に初回ランクを入力します

⑤「ランク一覧」で 行追加 ボタンを押下し、ランク、ランク名、判定値を入力します

⑥ 登録 ボタンを押下します

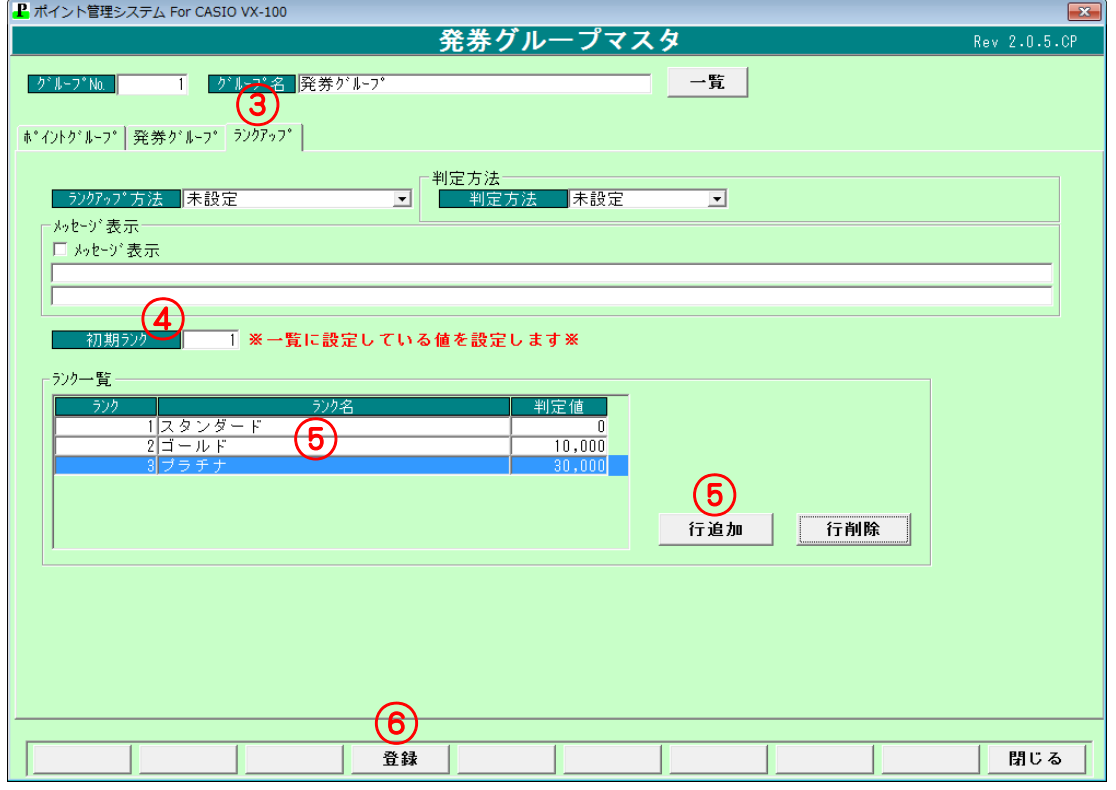

# (4) ポイントグループマスタ登録

①ポイント設定を行うグループ No を入力します

- ②「売上金額」タブまたは「来店ポイント」タブを押下します(画面は「売上金額」)
- ③ランク毎にポイント設定をします
- ④ 登録 ボタンを押下します

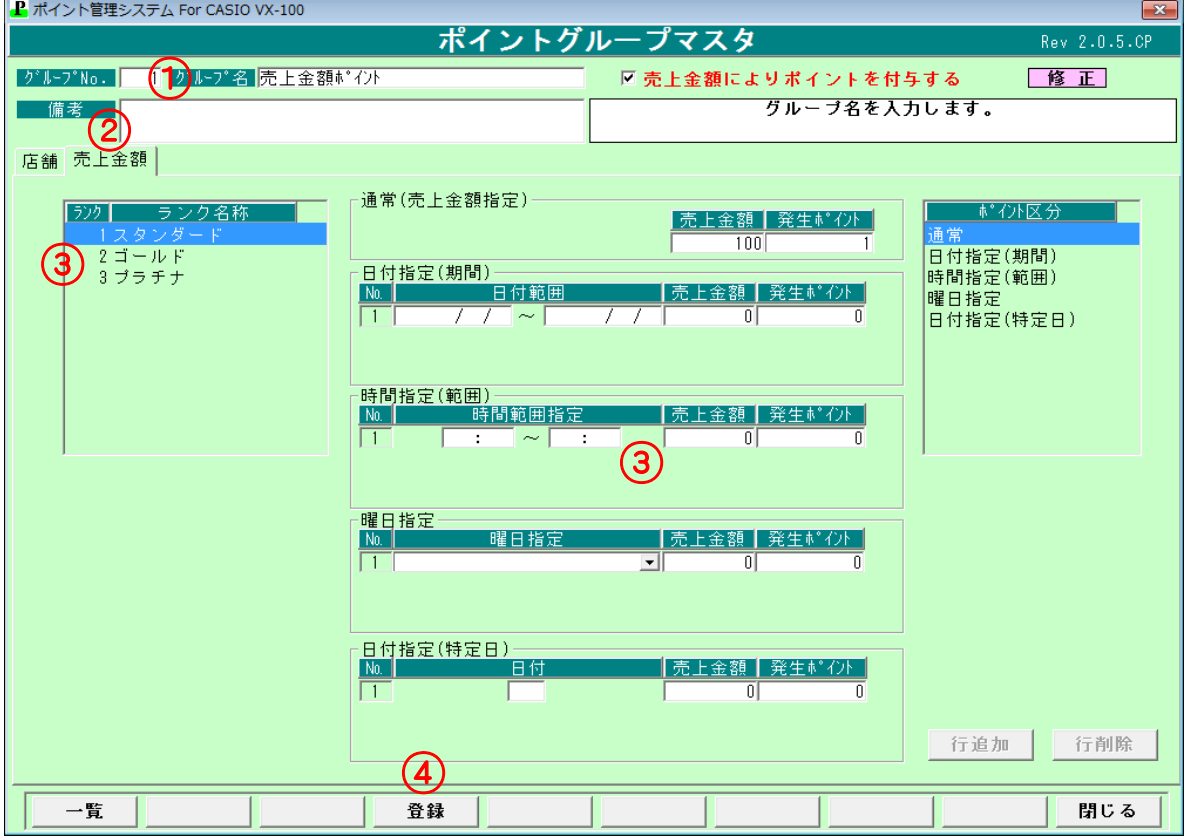

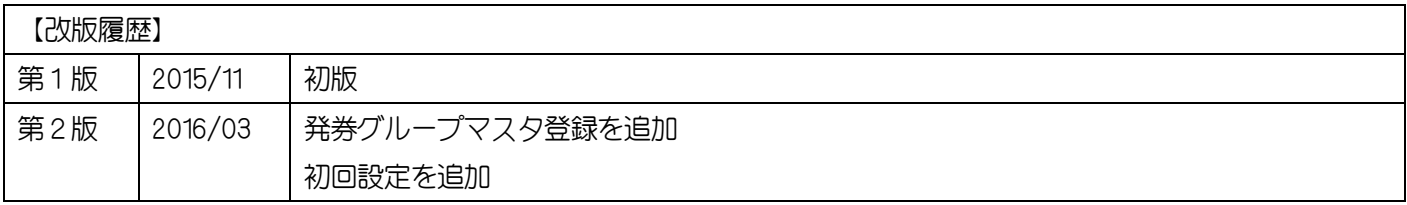